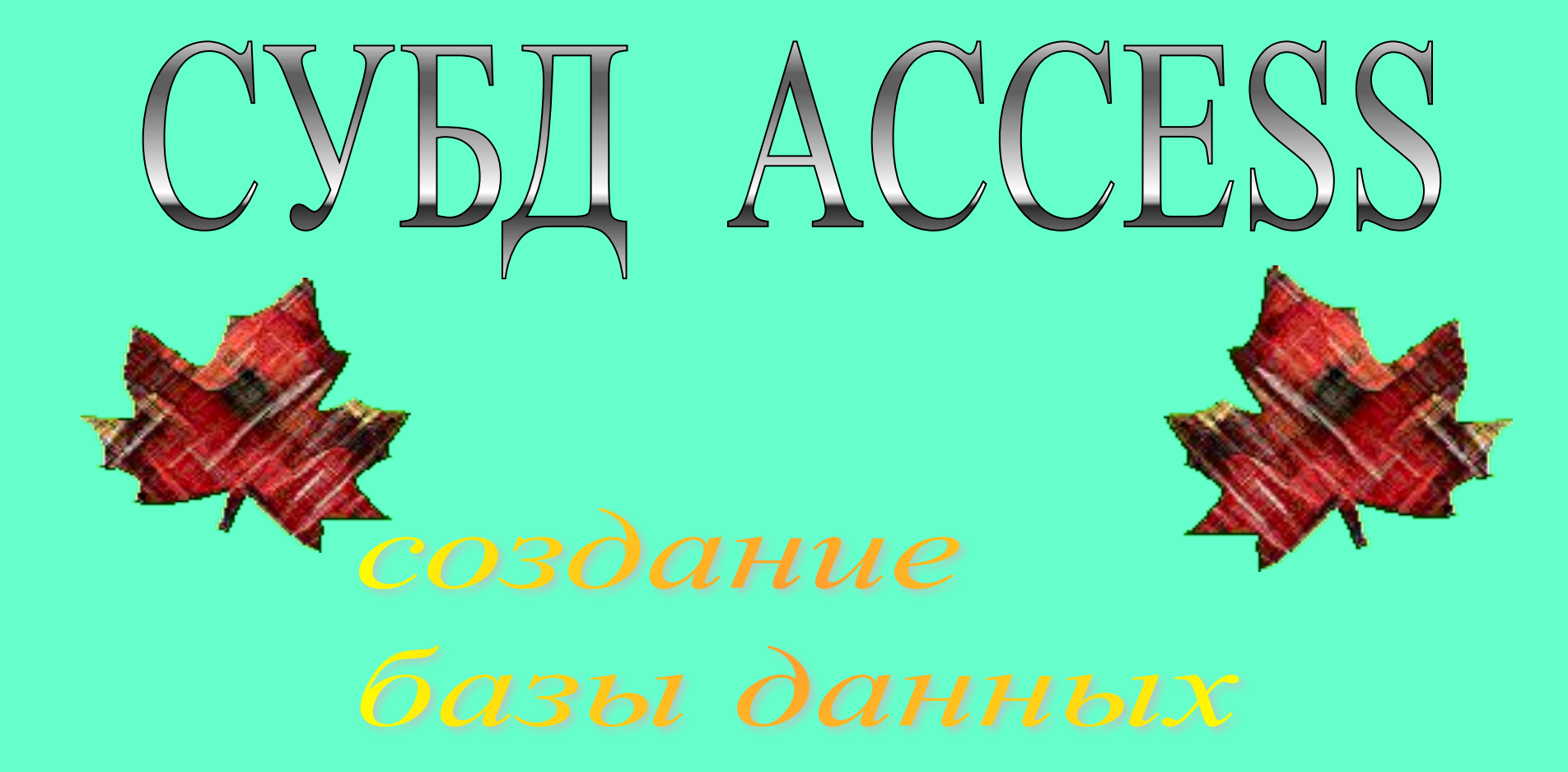

#### **На современных персональных компьютерах наибольшее распространение получили реляционные СУБД** ACCESS

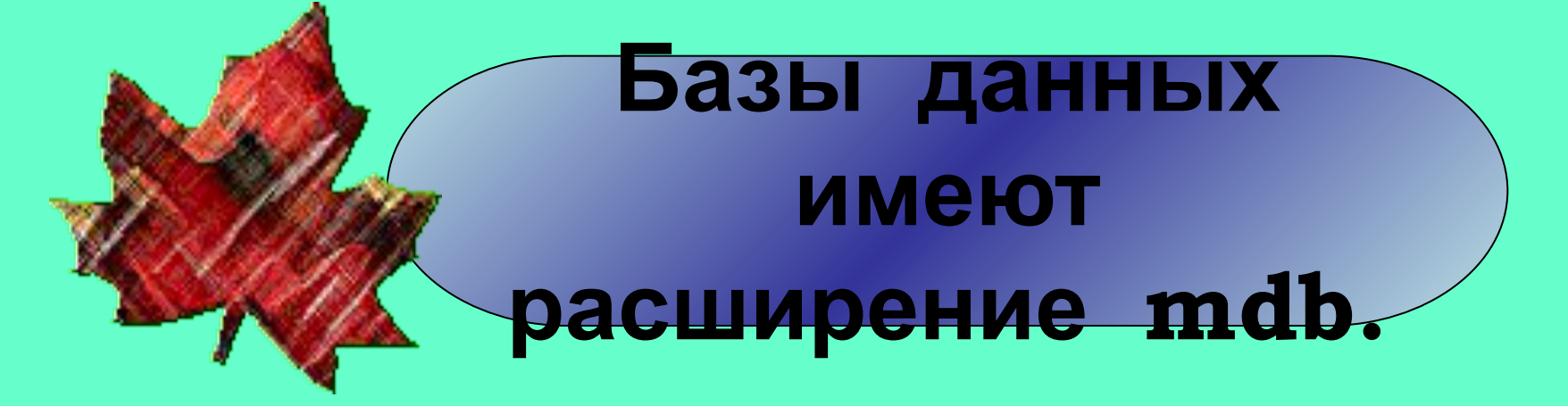

## OCHOBHЫE

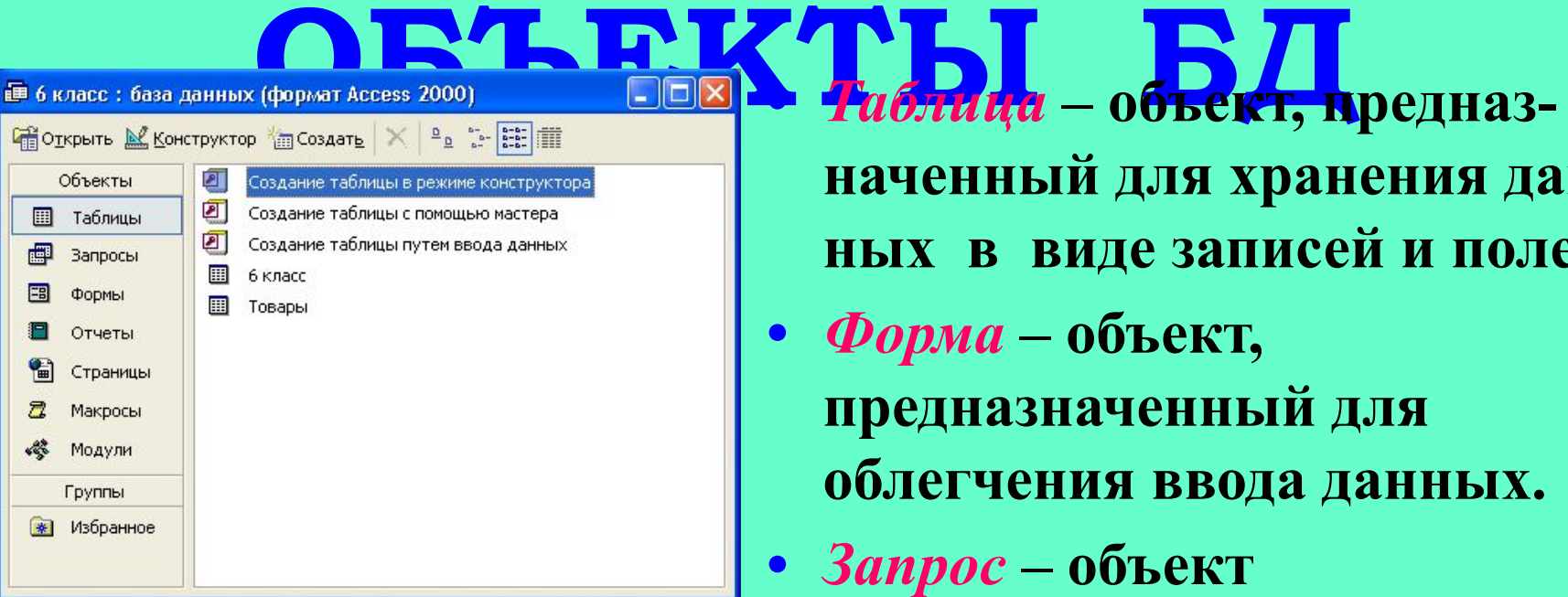

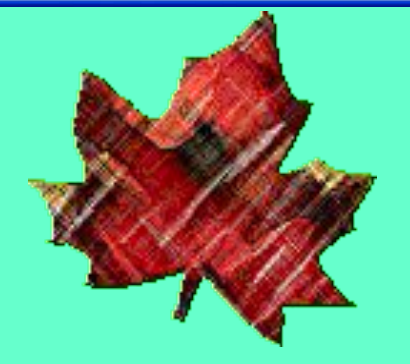

**наченный для хранения данных в виде записей и полей.**

- *• Форма* **объект, предназначенный для облегчения ввода данных.**
	- *• Запрос*  **объект позволяющий получить нужные данные из одной или нескольких таблиц.**
- Отчёт объект, предназна**ченный для печати данных.**

#### **ǹюбая таблица может быть представлена в двух**

**В режиме таб** *лицы***, предназначенном для ввода данных, их просмотра и редактирования.**

**ЪЕЖИМЕ КОНСМ***руктора***, предназначенном для создания структуры таблицы, изменения типа данных, изменения структуры таблицы (добавления и удаления полей).**

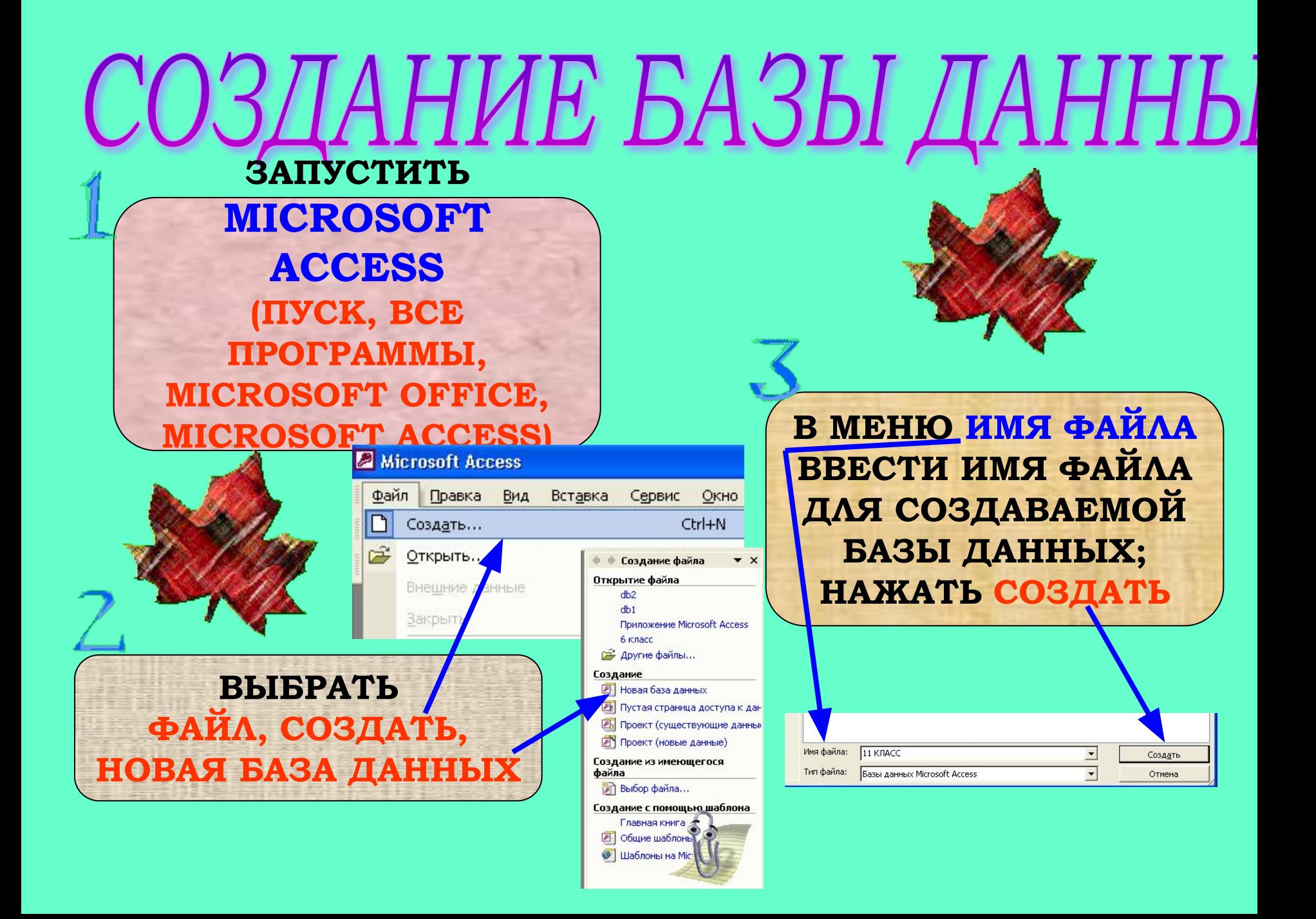

### ЗДАНИЕ СТРУКТУРЫ ТАБЛИ

- **1. В окне базы данных выберите объект** *Таблица.*
- **2. Выберите** *Создание таблицы в режиме конструктора.*
- **3. Укажите имена полей и тип данных для каждого поля (тип поля можно выбрать из раскры-вающегося списка, который появляется в столбце**  *Тип данных).* **Столбец**  *Описание* **заполняется по желанию пользо-вателя. Имя поля может содер-жать до 64 символов, включая пробелы, за исключением точки, восклицательного знака и квадратных скобок.**

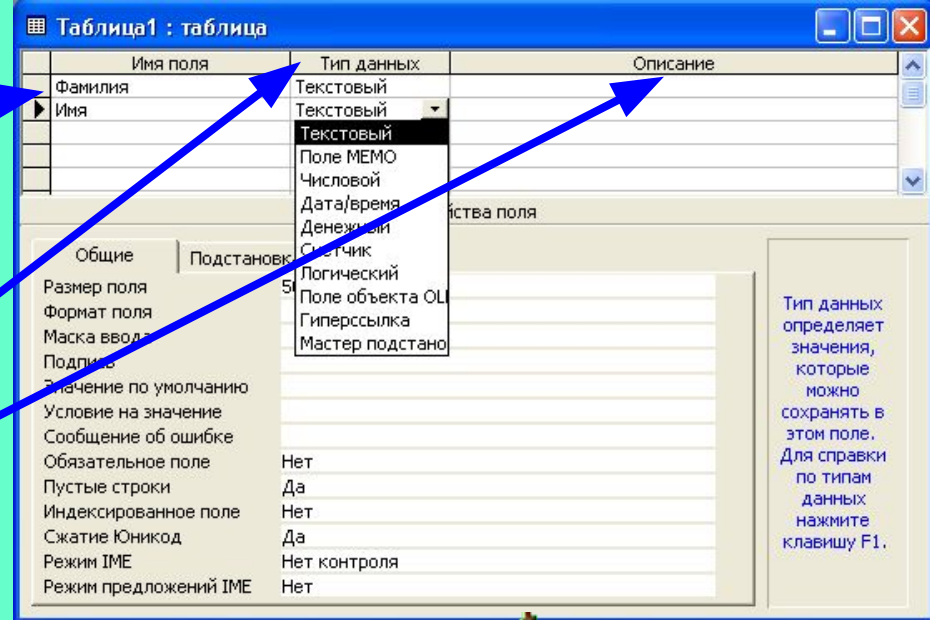

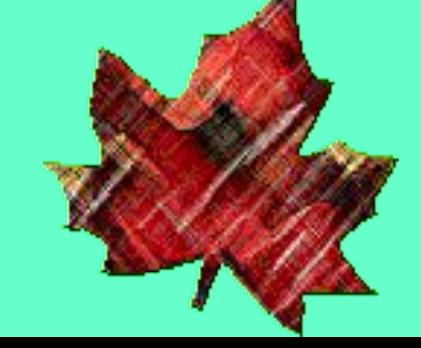

- **4. Установите первичный ключ, для этого:**
	- ❖ **выделите поле, которое должно стать первичным;**
	- ❖ **выберите** *Правка***,**  *Ключевое поле* **или нажмите кнопку** *Ключ* **на панели инструментов.**
- **5. Сохраните структуру таблицы, для этого:**
- ❖ **Выберите** *Файл, Сохранить как…,*
- ❖ **Напишите имя новой таблицы (можно на русском языке):**

❖ **Нажмите** *ОК***.**

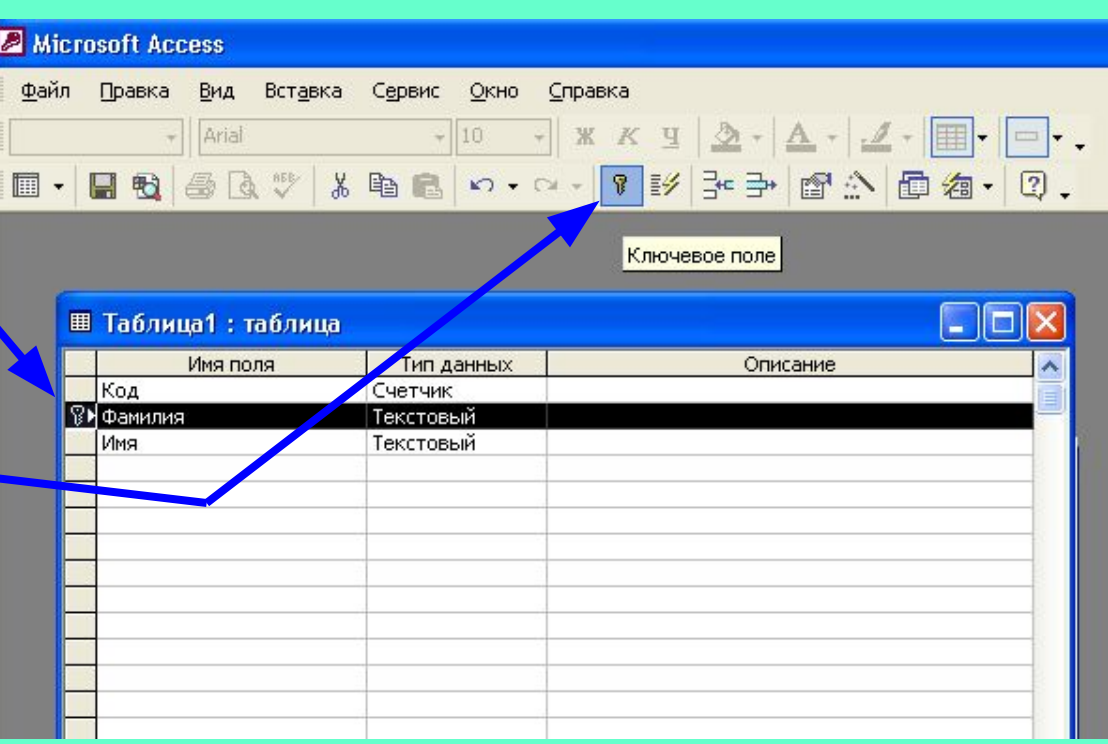

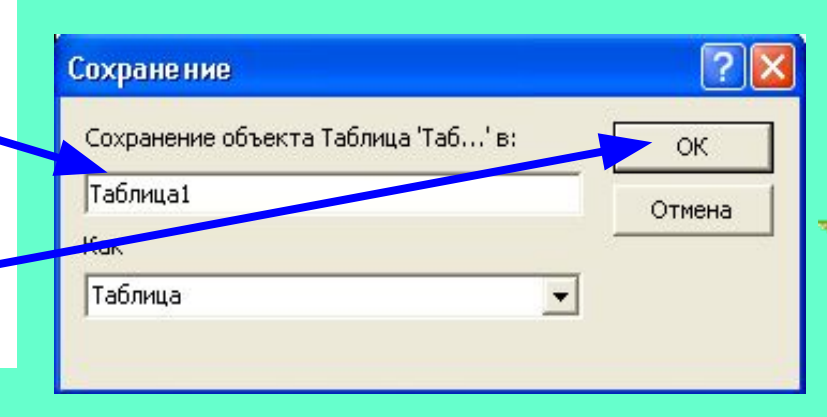

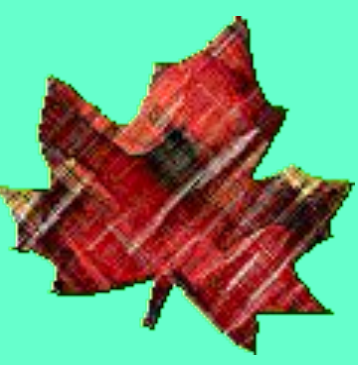

ДОБАВЛЕНИЕ НОВОГО ПОЛЯ

**1) УСТАНОВИТЬ КУРСОР В ПОЛЕ, ПЕРЕД КОТОРЫМ НЕОБХОДИМО ДОБАВИТЬ НОВОЕ ПОЛЕ; 2) ВЫБРАТЬ**  ВСТАВКА, **СТРОКИ** 

**ВСЮ СТРОКУ ПОЛЯ, ЩЕЛКНУВ КУРСО-РОМ НА СЕРОЙ КНОПКЕ СЛЕВА ОТ ИМЕНИ ПОЛЯ (КУРСОР ПРИМЕР ПРИМЕТ ВИД СТРЕЛКИ, НАПРАВ-ЛЕННОЙ ВПРАВО); 2) ВЫБРАТЬ**  *ǽǾАВǸА, ȁДАǹǶȀЬ* **ИЛИ**

РЕДАКТИРОВАНИЕ

ПОЛЯ

**1) ВЫДЕЛИТЬ** 

**НАЖАТЬ** 

*ǽǼǾЯДǸА* <del>ЭЛЕДОВАНИЯ</del> ПОЛЕЙ **1) ВЫДЕЛИТЬ ВСЮ СТРОКУ ПОЛЯ; 2) ПЕРЕМЕСТИТ Ь С ПОМОЩЬЮ МЫ-ШИ СТРОКУ В НО-ВОЕ МЕСТО (НАД ТЕМ ПОЛЕМ, ПЕРЕД КОТОРЫМ ХОТИТЕ РАСПОЛОЖИТЬ)**

И<mark>ЗМЕНЕНИЕ</mark>

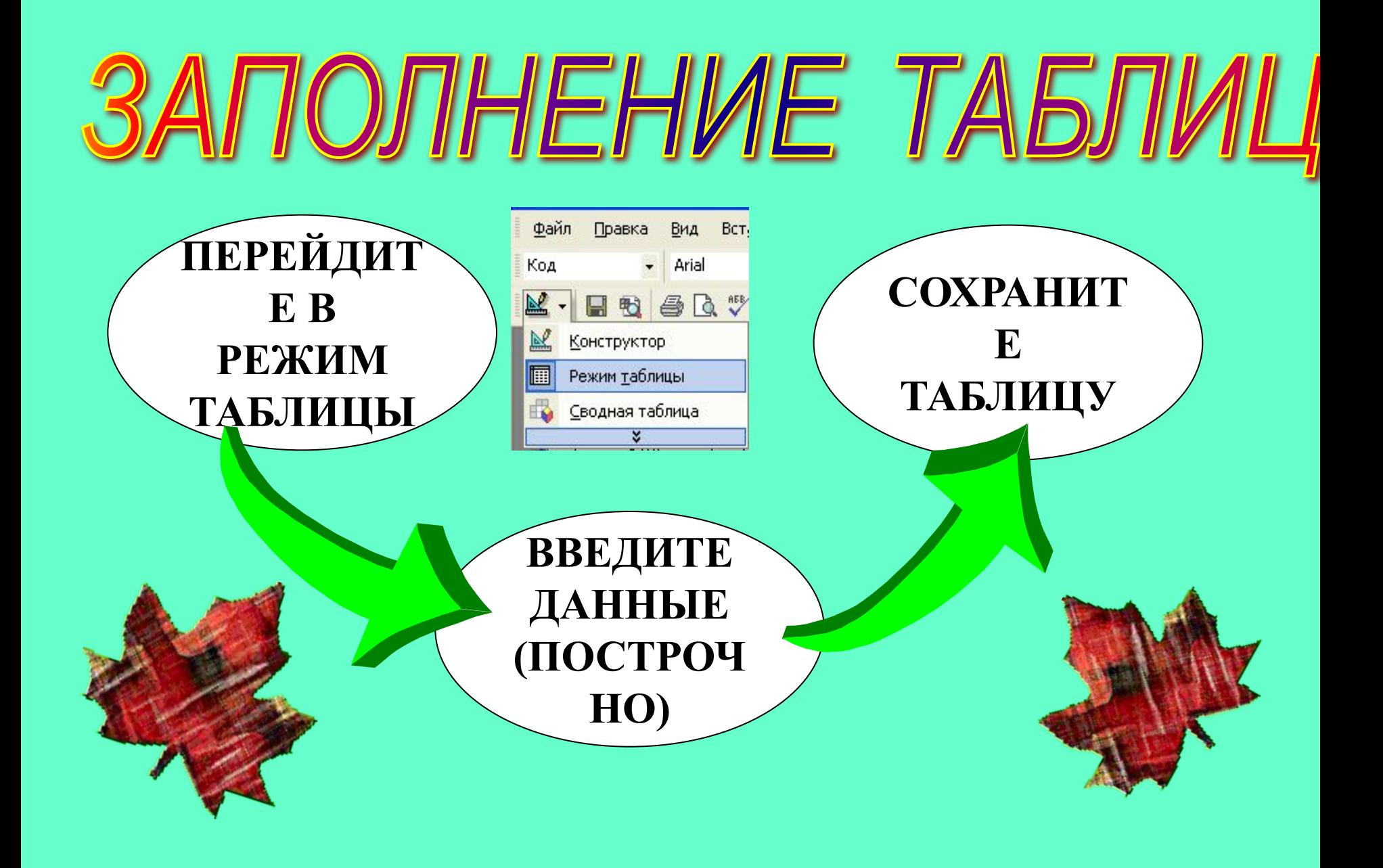

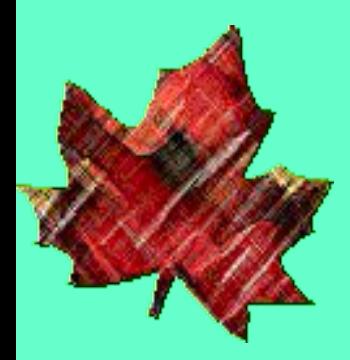

#### ПЕРЕХОД НА НУЖНОЕ ПОЛЕ ИЛИ ЗАПИСЬ

- **• Для перехода используется мышь или клавиша**  *Tab* **или комбинацию клавиш** *Shift + Tab.*
- **• Для перехода между записями можно использовать кнопки переходов в нижнем левом углу окна, где отображается общее количество записей и номер текущей записи. Для перехода к конкретной записи необходимо ввести её номер и нажать клавишу** *Enter.*

Запись: 14 4

# БЫСТРЫЙ ПУТЬ **ВВОДА ДАННЫХ**

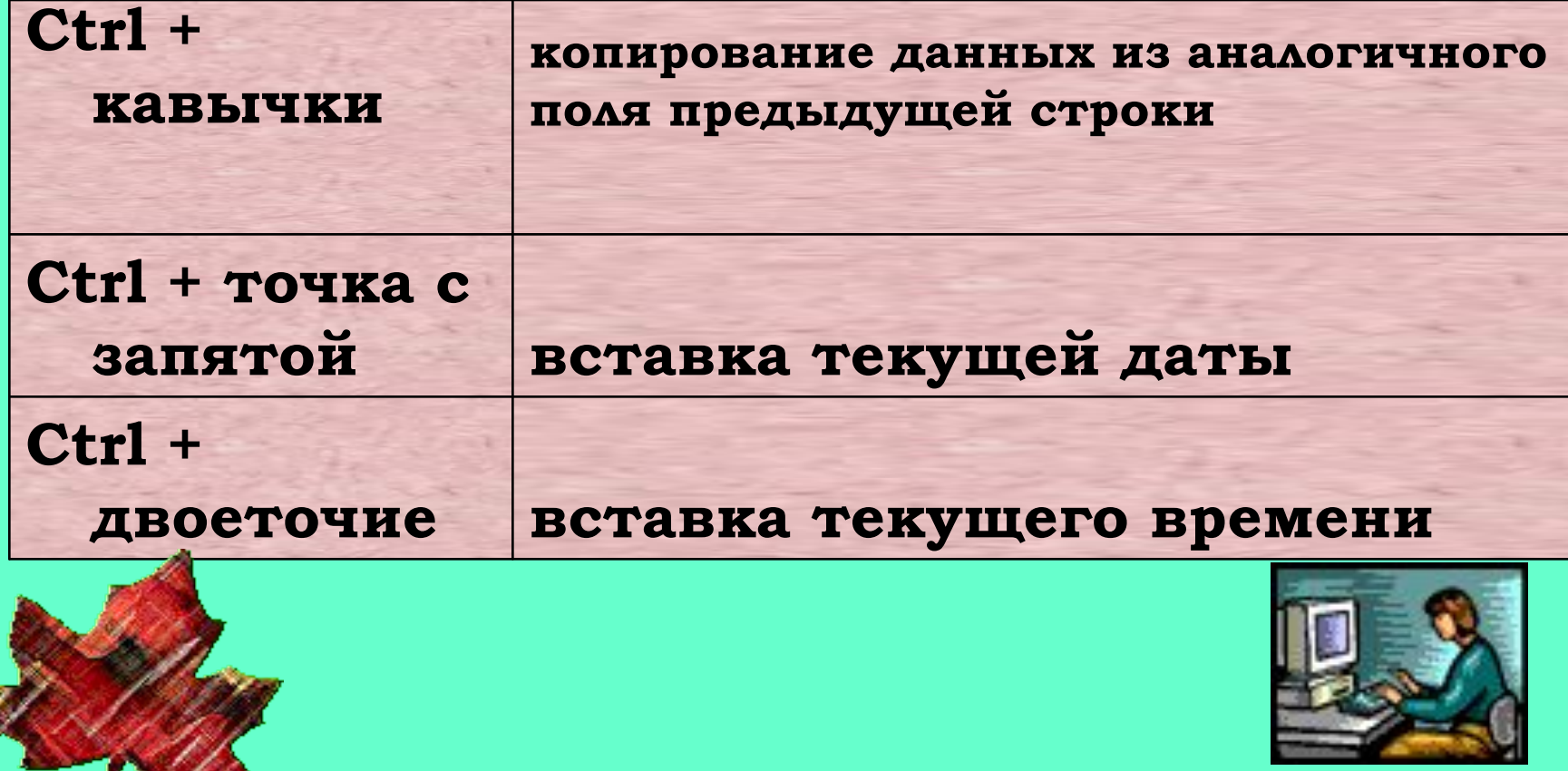

## СОРТИРОВКА ЗАПИСЕИ

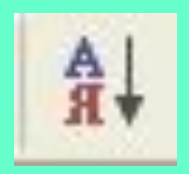

• Сортировка по возрастанию

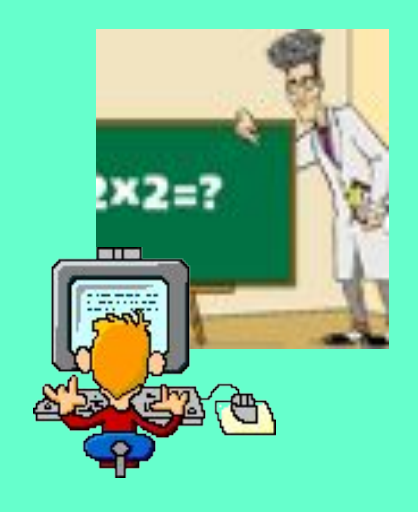

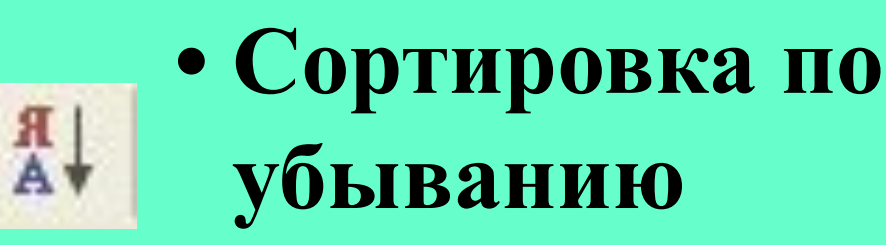

# УДАЛЕНИЕ С **ЭКРАНА**

**ОДНОГО RAON 1)УСТАНОВИТЬ КУРСОР В НУЖНОЕ МЕСТО; 2) ВЫБРАТЬ**  *ФОРМАТ, СКРЫТЬ СТОЛБЦЫ*

НЕСКОЛЬКИХ ПОЛЕЙ **(или восстановление их отображения) 1) ВЫБРАТЬ** *ФОРМАТ, ОТОБРАЗИТЬ СТОЛБЦЫ;* **2) В ПОЯВИВШЕМСЯ ОКНЕ СНЯТЬ ФЛАЖКИ ДЛЯ УДАЛЕНИЯ ПОЛЕЙ ИЛИ УСТАНОВИТЬ ФЛАЖКИ ДЛЯ ВОССТАНОВЛЕНИЯ ОТОБРАЖЕНИЯ ПОЛЕЙ.**